#### **1. Constitution et navigation**

L'interface utilisateur est divisée en 3 zones : XENTRY WIS Contexte du véhicule et fonctions globales, barre d'outils rétractable et zone d'affichage.

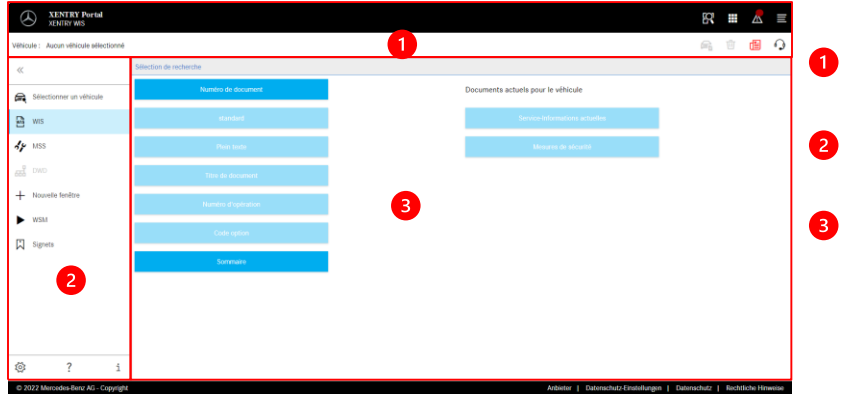

#### **Contexte du véhicule et fonctions globales**

- **Barre d'outils** Sélection des modules XENTRY WIS
- **Zone d'affichage** Zone d'affichage de tous les contenus relatifs aux fonctions XENTRY WIS correspondantes

#### **2. Barre d'outils avec aide**

Appel des différents modules/fonctions XENTRY WIS

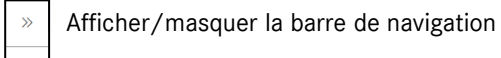

- Retour (au module XENTRY principal)  $\leftarrow$
- Panier (en cas d'appel prioritaire) 戶
- Sélectionner le véhicule e.
- Appel de la fonction principale de WIS  $\mathbb{Z}$
- Appel de la fonction MSS  $d\mu$
- Appel de DWD 떏
- Nouvelle fenêtre/nouvel onglet XENTRY WIS  $\overline{+}$
- Appel de WIS Service Media  $\blacktriangleright$
- 闪 Gestion des signets
- ಸ್ತ್ರ Paramètres utilisateur
- Appel de l'aide en ligne
- Informations système

#### contenu, 3 langues favorites doivent être paramétrées. Les documents sont d'abord **Réglages utilisateur Noction de la langue WIS** MSS .<br>Langua de dislogue Francais V Priorité de la la Français  $\sim$ tionisi 2  $\lambda P$  Default  $\lambda$  $\times$  Default de, fr, it, ni, da, sv, no, tr, hu, nu, os, pi, bg, ro, si, si<br>en, es, pt, fi, ei, ja, zh\_CN, ko, de Annuale / Enrop

**3. Paramètres utilisateur**

Dans les paramètres utilisateur, chacun sélectionne les langues qu'il souhaite. Les paramètres de langue de dialogue et de langues de contenu du document restent enregistrés pour l'utilisateur dans XENTRY WIS. Pour les langues de

> recherchés dans la langue de priorité 1. Si aucun document n'est disponible dans cette langue, la recherche s'effectue dans les langues de priorité 2 et de priorité 3. En temps normal, NE PAS sélectionner l'option "Effectuer la recherche de document seulement avec la priorité 1", car seuls des documents avec la langue de priorité 1 sont recherchés.

#### 4 **4. Fonction d'aide**

La fonction d'aide ouvre une nouvelle fenêtre/un nouvel onglet et décrit de façon détaillée les fonctions de XENTRY WIS.

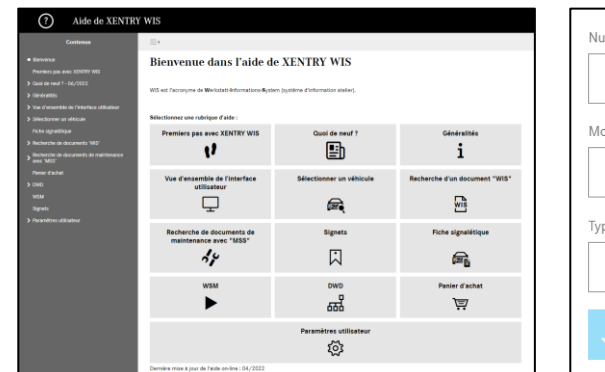

#### **5. Détermination du véhicule**

À partir du moment ou XENTRY WIS est directement ouvert depuis XENTRY Portal, une détermination manuelle du véhicule doit être effectuée. Si XENTRY WIS est ouvert via une autre application, vous pouvez directement poursuivre la recherche de documents.

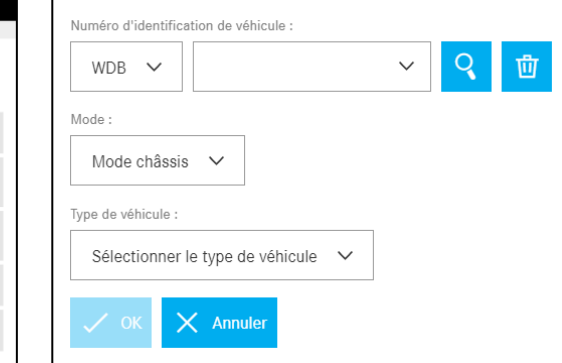

#### **6. Zone d'affichage**

Zone d'exécution des fonctions spécifiques en fonction de la sélection depuis la barre d'outils (ici WIS)

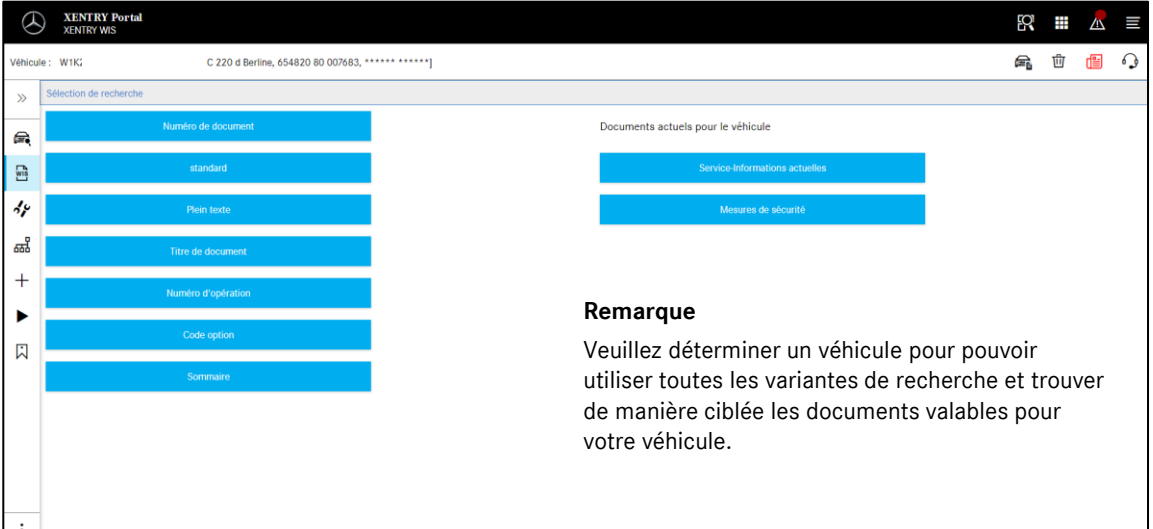

edes-Benz AG - Copyright

## X XENTRY Portal

### Helpcard - XENTRY WIS

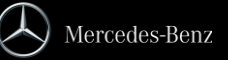

#### **7. Fonction signets**

En cliquant sur le symbole de signets dans la barre d'outils, la fonction est ouverte dans la partie de droite. Une liste de tous les signets enregistrés par l'utilisateur apparaît, indépendamment du contexte du véhicule. Ceux-ci peuvent directement être affichés.

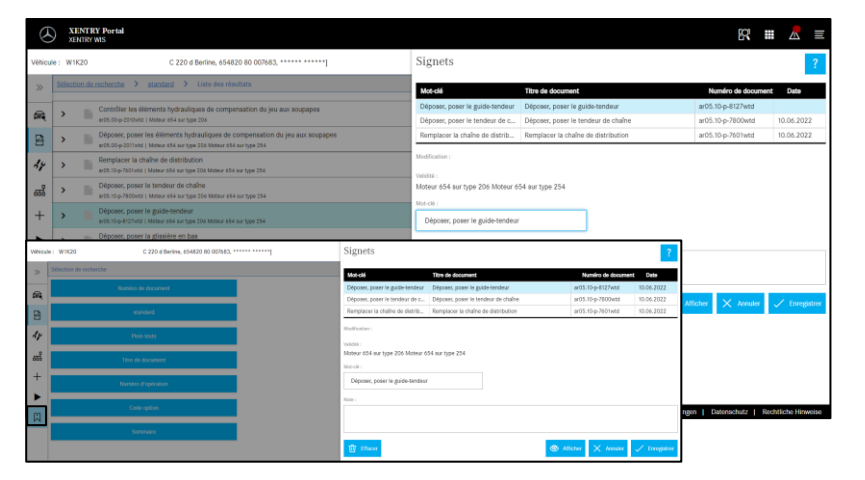

#### **Remarque**

Les signets peuvent toujours être enregistrés directement lors de l'affichage d'un document et enregistrés avec un mot clé dans la liste des signets. Les signets enregistrés dont vous n'avez pas besoin peuvent être supprimés via une fonction de suppression.

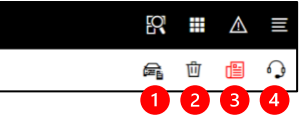

**8. Fonctions globales**

La barre de titre en haut à droite comprend des fonctions globales : Affichage de la fiche signalétique du véhicule, supprimer le contexte du véhicule, afficher les nouveautés et établir un ticket XSF.

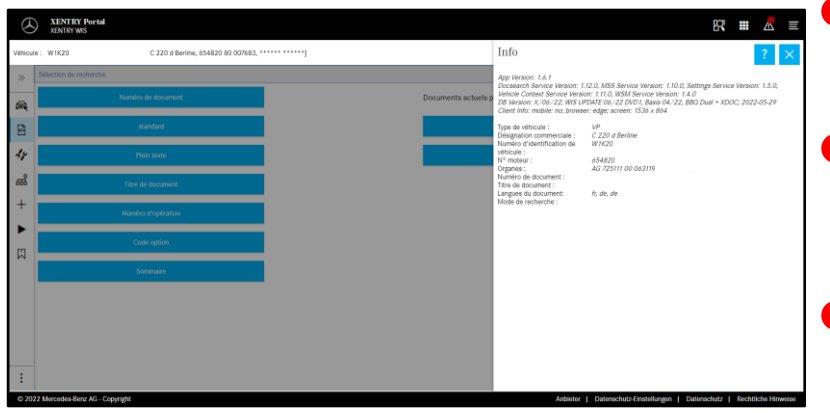

**Fiche signalétique du véhicule** En cliquant sur le symbole du véhicule en haut à droite, la fiche signalétique du véhicule défini s'affiche.

#### **2** Supprimer

En cliquant sur le bouton "Supprimer" à droite, le contexte du véhicule est supprimé.

**"Quoi de neuf ?"**

En cliquant sur le bouton "Quoi de neuf ?", la page d'aide s'ouvre avec l'explication des nouvelles fonctions.

#### **4** Ticket XSF

En cliquant sur le bouton XSF, un ticket XSF peut directement être ouvert à partir de la sélection de la fonction en cas de défaut.

#### **9. Maintenance Service System (MSS)**

En cliquant sur le symbole d'outil dans la barre d'outils, vous appelez le module pour les fonctions de maintenance (protocoles de réception, feuilles de maintenance et documents de maintenance). Le module fonctionne uniquement avec le contexte du véhicule sélectionné.

# **ENTRY Portal 82 Ⅲ △ 三** C 220 d Berline, 654820 80 007683, \*\*\*\* **最 自 個 〇**

#### **Remarque**

Les fonctions de maintenance fonctionnent également avec la détermination d'un modèle. Les étapes de processus requises pour l'exécution des différentes fonctions de maintenance sont décrites en détail dans la fonction d'aide.

#### **10. WIS Service Media (WSM)**

En cliquant sur le symbole de cale dans la barre d'outils, le module pour les fonctions média est ouvert. Le module reprend le modèle du contexte du véhicule.

#### **Remarque**

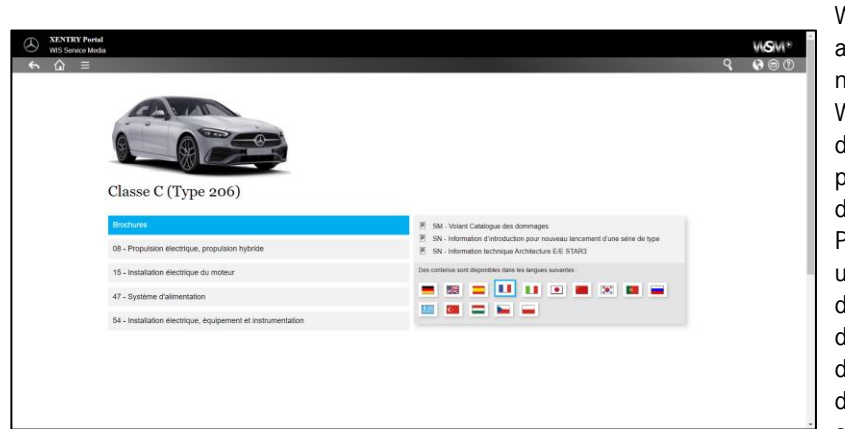

WSM existe pour les séries actuelles. Les langues proposées ne sont pas identiques à celle du WIS et peuvent être déterminées dans WSM si vous ne souhaitez pas utiliser la langue par défaut de WIS ou si elle n'existe pas. Pour les séries VP plus anciennes, un lien vers WIS Classic est disponible sur la page d'accueil de WSM. WSM comprend aussi des brochures et des données de consigne de contrôle antipollution. WSM dispose de sa propre fonction d'aide.

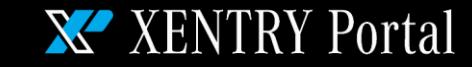